## **Users Guide**

## **Switchboard**

© 2009 Reel Media Productions

## **Table of Contents**

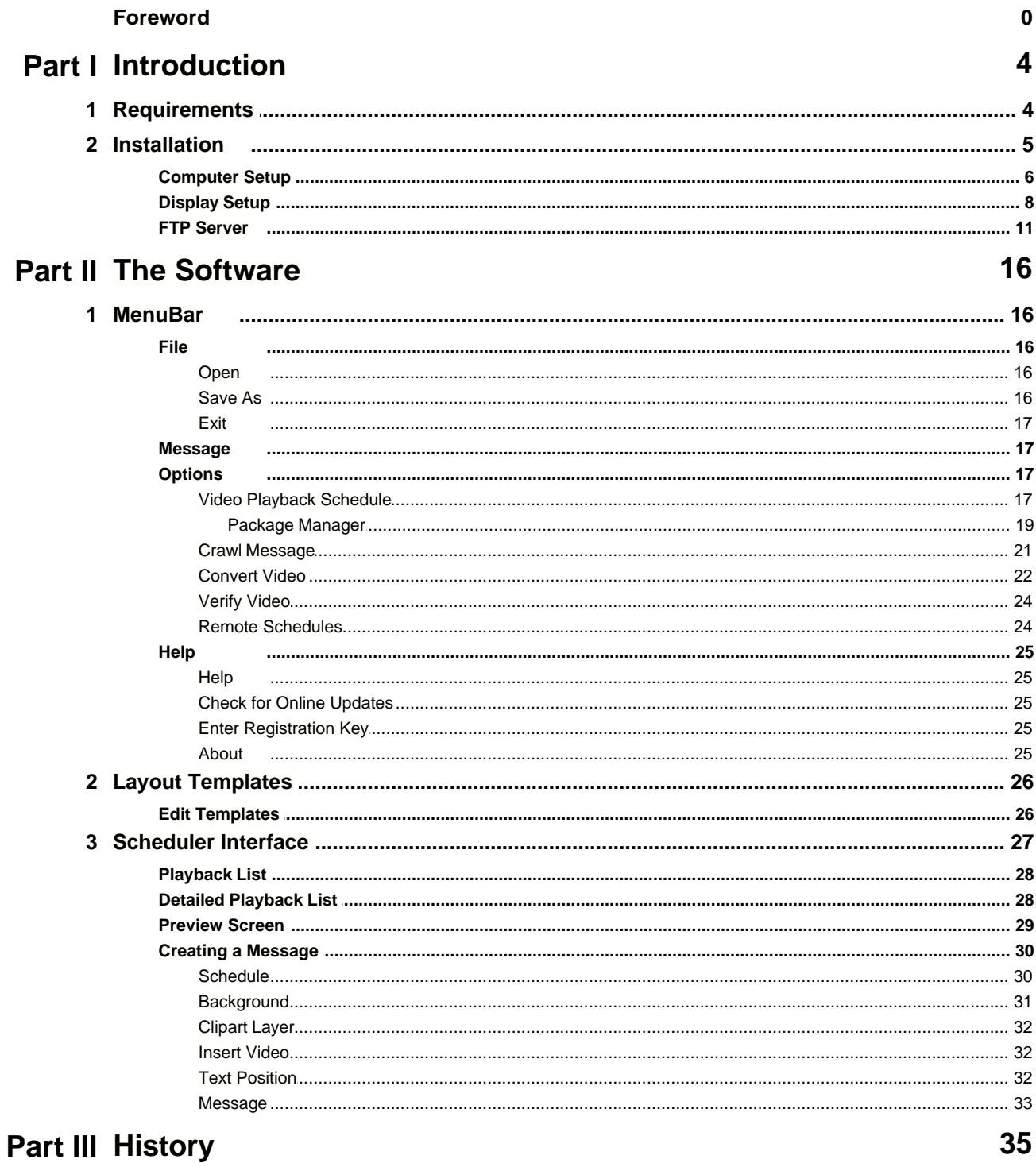

 $\mathbf{I}$ 

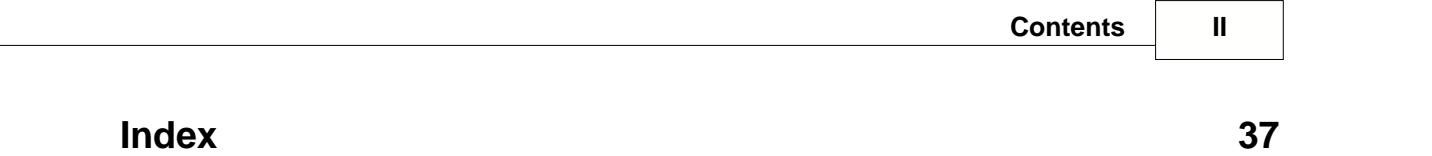

# **Part I**

#### **1 Introduction**

#### *The "All in One" Broadcast Solution for Community Television*

Switchboard is a software package that allows you to schedule and maintain digital content for broadcast over the local cable system.

#### **Switchboard will:**

- · Schedule and playback community messages
- · Schedule and playback digitally captured or rendered VCD/SVCD/XVCD/XSVCD video/audio content
- · Display static and crawling text messages
- · Display digital photos and graphics
- Display computer animations
- · Automatically place company logos (bugs) over video playback
- · Easily maintain any number of Switchboard systems from a single remote location.
- · Update schedules and content through an Internet connection.

Switchboard will display text and graphic information 24/7 and will automatically switch to video/audio content as scheduled.

Switchboard requires inexpensive hardware to operate and will generate high quality, professional, broadcast results.

#### **Support:**

- · Email: support@reelmedia.org
- · Web: <http://switchboard.reelmedia.org>

#### **1.1 Requirements**

Switchboard is a high-end software package that installs on a standard home computer.

#### **Minimum System Requirements:**

- Intel Pentium 800Mhz CPU
- · 128MB RAM
- · Windows XP or Windows 2000
- · CD ROM
- · SoundBlaster Compatible Audio Card
- · Nvidia GeForce MX Graphics Card 64MB RAM with TV Out
- DirectX 7
- Monitor Resolution 1024x768

#### **Recommended System Requirements:**

- Intel Pentium 2.4Ghz CPU
- · 512MB RAM
- · Windows XP Professional
- · DVD ROM
- · SoundBlaster Compatible Audio Card
- · Nvidia GeForce MX Graphics Card 128MB RAM with TV In and Out (VIVO)
- DirectX  $9$
- · High Speed Internet Connection

#### **1.2 Installation**

The Switchboard package consists of an installation CD-ROM, a Manual and a Hardware Dongle.

Insert the Switchboard Installation CD-ROM into the CD-ROM drive. The Install application will automatically start and prompt you with further instructions. Make sure you have administration rights before installing this software.

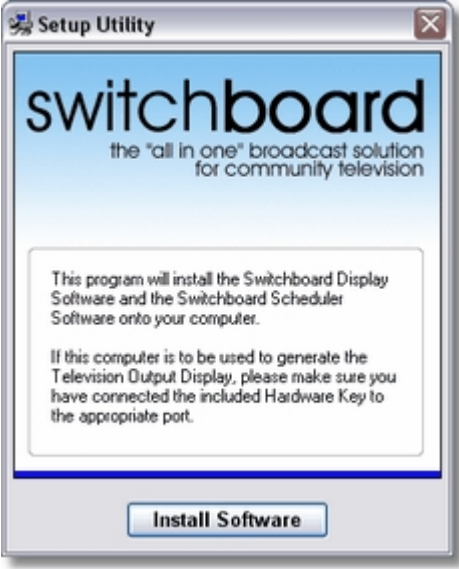

**Switchboard Display**

The Computer which is to generate the Television Display must have a Hardware Dongle attached. If your Switchboard package came with a LPT Dongle, attach it to the printer port of your Display Computer. If you received a USB Dongle with your Swicthboard package, attach it to the USB port of your computer.

The first time you start the Switchboard Display software, you will be asked to enter the Name and Serial Number the software package has been registered under. This information is included in the Switchboard package.

If the Hardware Dongle and Serial information have been properly installed, the words "System OK" will be displayed in the bottom right corner of the screen when the Switchboard Display software is started.

#### **Switchboard Scheduler**

The first time you start the Switchboard Scheduler software, you will be asked to enter the Name and Serial Number the software package has been registered under. This information is included in the Switchboard package.

The Switchboard Scheduler software can be installed and run on any number of computers depending on your access requirements as long as the appropriate Serial information has been entered upon installation.

#### **1.2.1 Computer Setup**

Switchboard is best setup using a single computer as a Display Generation System and a second computer (or more) as Schedule Creation. Schedule data is sent to the Display Computer via LAN or Internet connection to an FTP server setup on the Display Computer. (A free Open Source FTP server is included on the Switchboard Installation CD-ROM in the "FTP Support" folder)

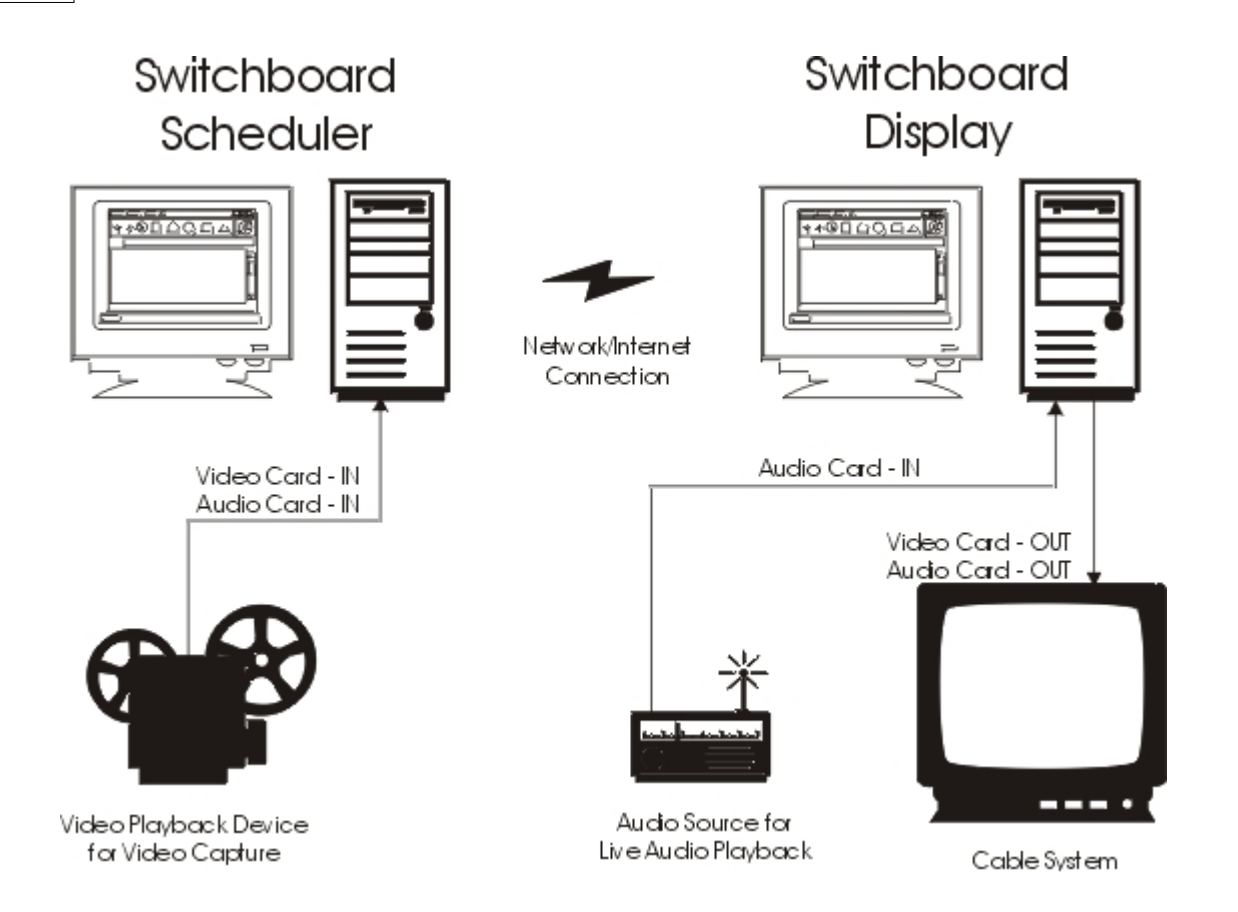

Switchboard will operate using a single computer system but you must take the Display System offline while creating new Schedules or capturing Video. An audio source connected to the Line-In of your audio card will have its volume automatically adjusted by Switchboard when switching between the Message Board Display and Video Playback.

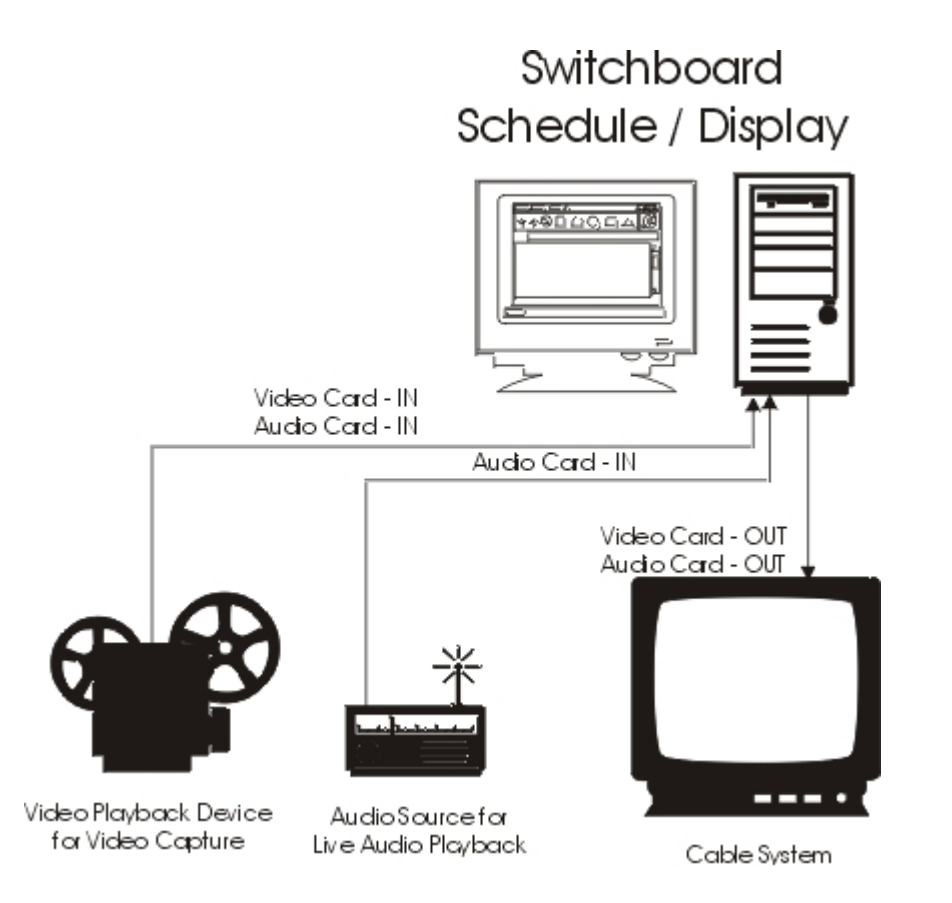

#### **1.2.2 Display Setup**

The Switchboard Display is set to the TV-Out of your nVidia video card by setting the hardware driver to "Clone"

This can be done by Right Clicking the mouse on the Windows Desktop and selecting Properties.

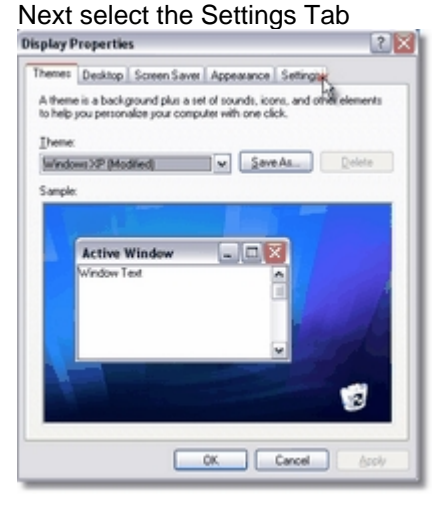

Press the Advances Button

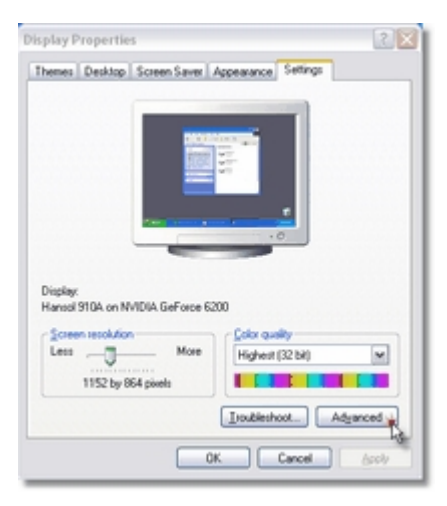

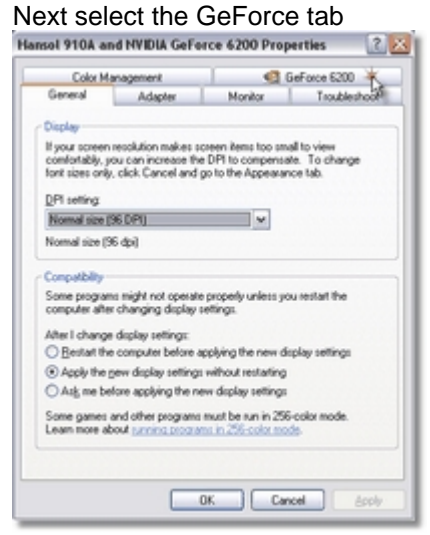

Select "nView Display Settings" from the list and make sure "nView Display Mode" is set to "Clone" in the drop-box. Press the "Apply" button after these settings have been selected.

Note: If you do not have the "nView Display Settings" option, make sure the TV-Out of the video card is conencted to an output destination. (TV/VCR/Modulator/etc.)

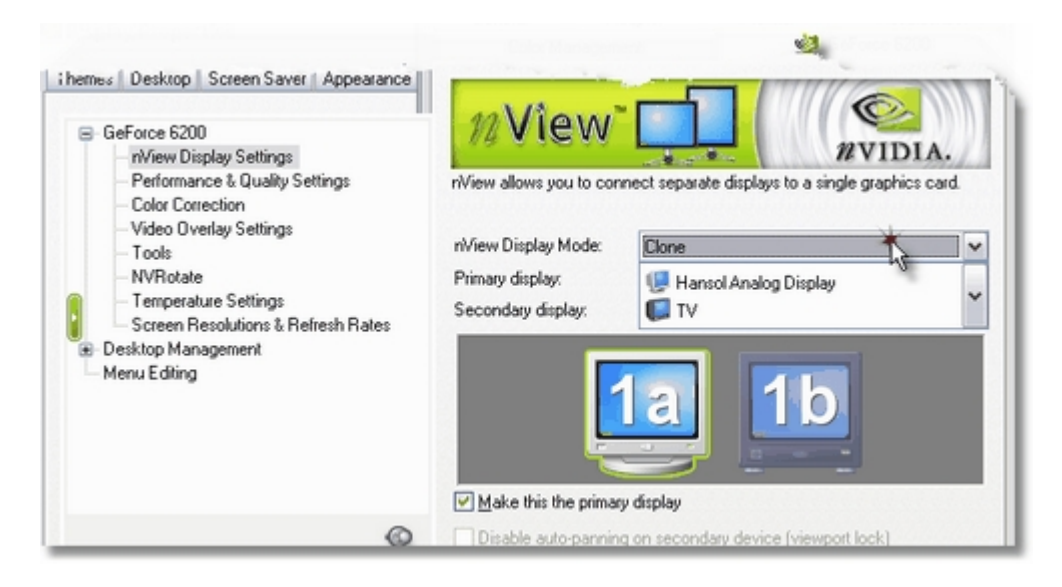

Once the settings have been applied, everything you see on the computer screen should also be seen on the TV-Out display.

Right click on the TV-Out icon and select "Device Adjustments"

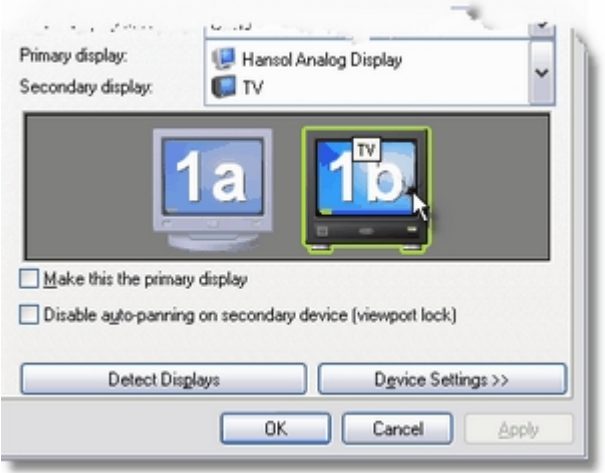

By clicking on the large button under "Screen Positioning", you will be able to force the TV-Out display to overscan. This allows the display to fill the entire TV-Out area.

Click this button until it turns grey and no longer allows you to press it. Then press the "Apply" button then "OK".

Your TV-Out display is now ready for Switchboard.

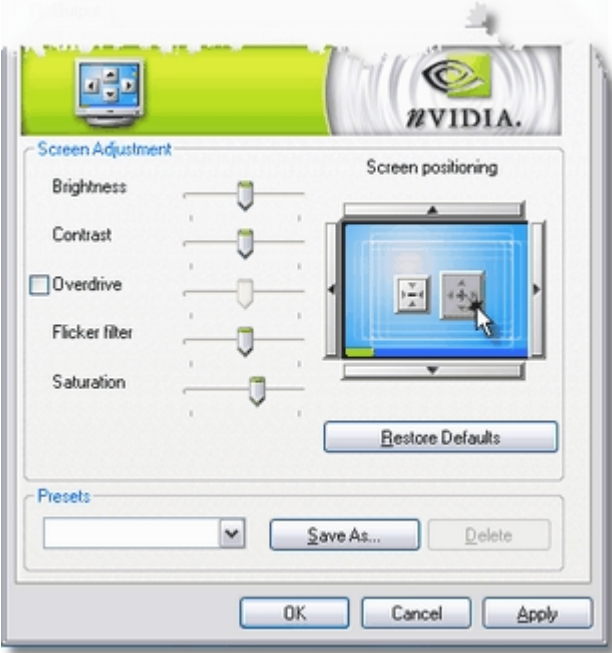

#### **1.2.3 FTP Server**

If you are running the Switchboard Display Software on its own computer, you will need to install and set up an FTP Server on that computer so other computers can upload schedules via LAN or Internet connection. If you do not have any FTP Server software, there is a free Open Source FTP Server included with your Switchboard Installation and can be found in the "Switchboard\FTP Support" folder (called FileZilla) on your Hard Drive.

You can install FileZilla by clicking on the appropriate icon in the Windows Start Menu under Switchboard. It is best to use all the default settings when the application is installing.

When the FTP Server has been installed you will be prompted to connect to it so you can set it up for use with Switchboard. Simply press OK when you see this screen.

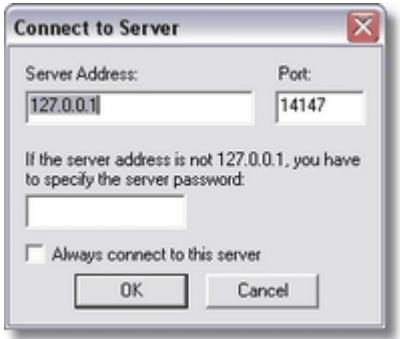

When the main FTP Server screen appears, select EDIT/Users from the MenuBar.

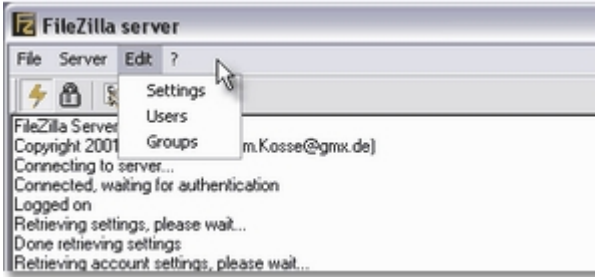

Press the ADD button to add a new user to the Server.

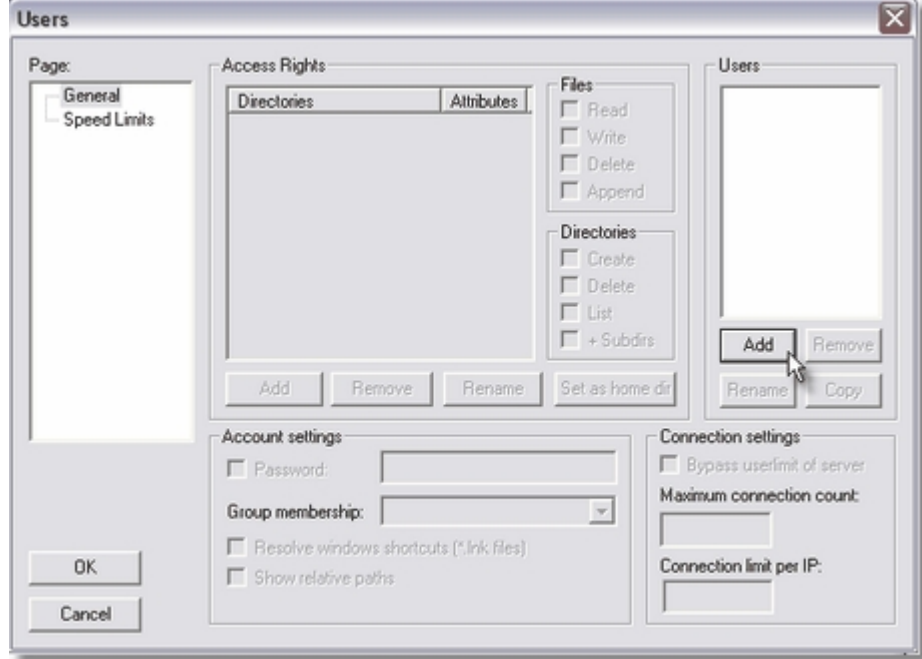

For our example we will use the name "switchboard". Enter this name into the box and press OK.

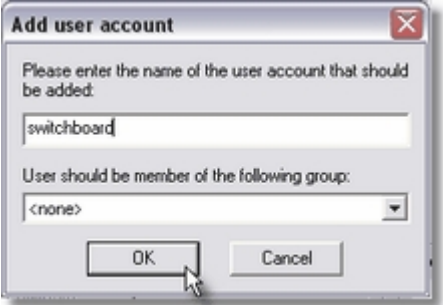

Under "Access Rights" press the ADD button and locate the "Switchboard" folder on your Hard Drive. The default Switchboard location is "C:\Switchboard".

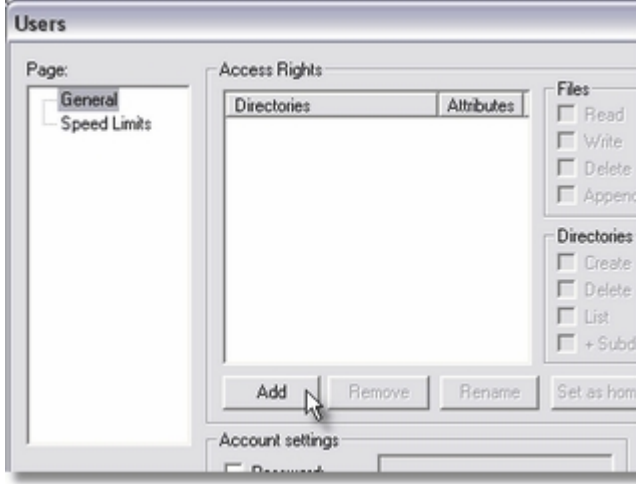

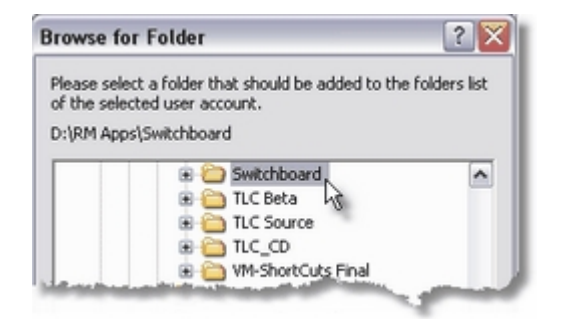

Next check all the Access Rights for both Files and DIrectories.

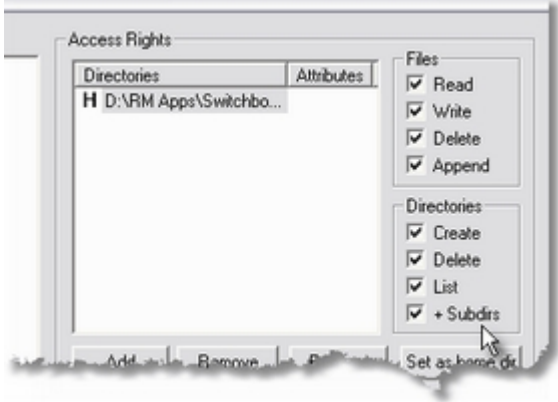

Check the Password box and enter a password you would like to use. Whatever password you enter here must also be entered in the Remote Schedule options when setting up [Remote Schedules](#page-24-0).

Also check the "Show relative paths" box.

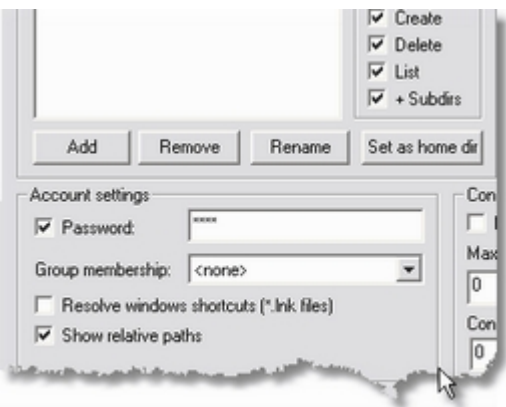

Press the OK button when you are finished to save the settings. The FTP Server is now ready to accept connections from the Switchboard Scheduler.

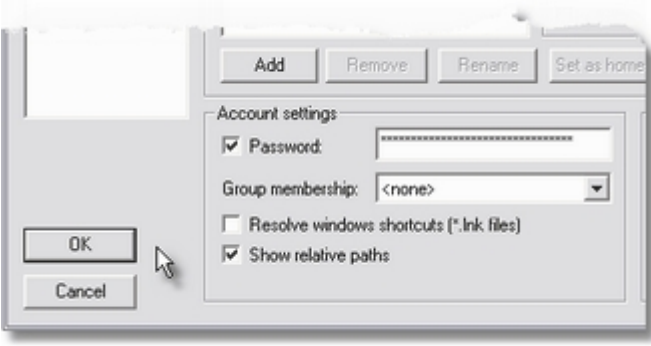

# **Part II**

#### **2 The Software**

The Switchboard software consists of two software packages, the Display package and the Scheduler package.

The Display package simply waits for playback schedules created in the Scheduler package. When it receives these schedules it generates beautiful high quality graphics that are output for Television Broadcast.

The Switchboard Scheduler can send playback schedules and video files over a network or internet connection using the FTP protocal. Using this method allows the Display package to be updated without having to shut it down to load in new data. This also allows you to place the Switchboard Display package in remote locations and still have complete control over it.

The Switchboard Scheduler software is not tied to any single computer. This means the Switchboard Scheduler package can be installed on any computer, allowing any number of people access to creating, editing and updating a Switchboard Display package.

#### **2.1 MenuBar**

The **MenuBar** is used for various file operations, program settings, and accessing extra tools.

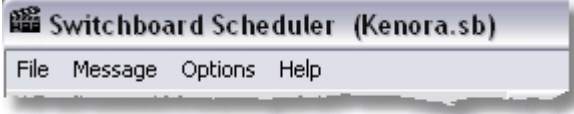

To use the MenuBar, simply select the appropriate heading and then select the required action.

#### **2.1.1 File**

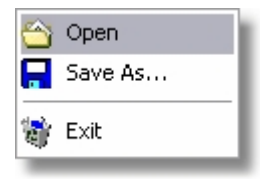

The **File** menu allows you to perform various file related operations in the Switchboard Scheduler.

#### **2.1.1.1 Open**

Switchboard Scheduler gives you the ability to manage multiple schedules. Select **Open**, then select the schedule you wish to open. Once a new schedule has been opened you can view and modify this schedule.

#### **2.1.1.2 Save As**

Selecting **Save As** allows you to give a meaningful name to your schedule.

By default the schedule name is **Schedule**. Use **Save As** to easily organize any number of schedules you are working on.

An example would be if you are running Switchboard in 3 different cities. You can name each schedule after the city it has been created for.

The name of the schedule you are currently viewing is displayed in the Switchboard Scheduler titlebar.

**路** Switchboard Scheduler (Schedule.sb)

#### **2.1.1.3 Exit**

Selecting **Exit** will save all current Switchboard Scheduler data and close the application.

#### **2.1.2 Message**

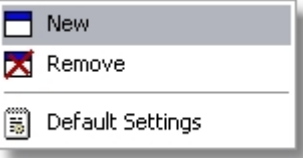

The **Message** menu allows you to create New Messages or Remove old ones. You also have the option of selecting a Message and converting its settings to the Default Settings.

#### **2.1.3 Options**

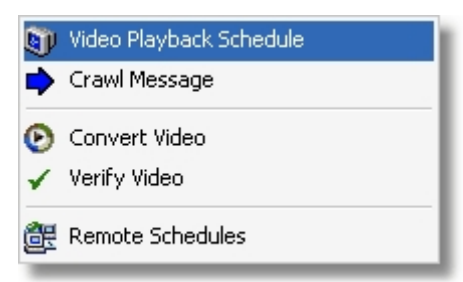

Selecting **Options** will give you access to additional Switchboard Scheduler tools.

#### <span id="page-17-0"></span>**2.1.3.1 Video Playback Schedule**

The **Video Playback Schedule** is used to schedule the playback of video files. You can tell Switchboard to start playing a video file at any time on any day. The Video Playback Schedule will show you the schedule for the current week, displaying one week at a time.

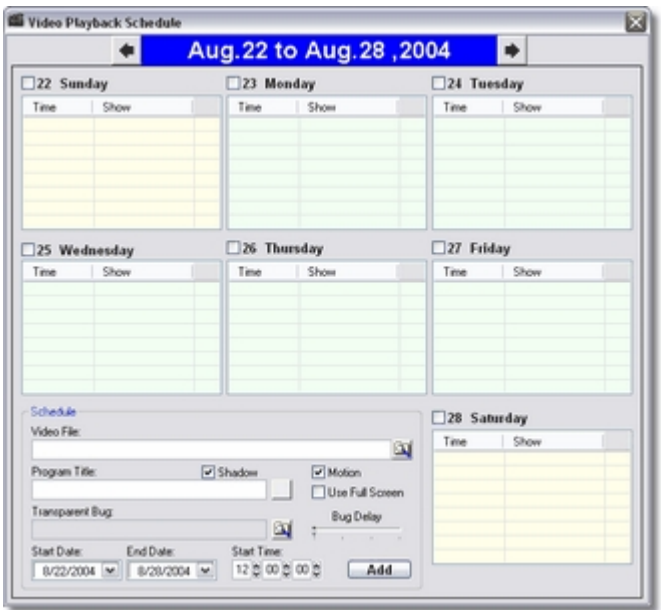

To view a previous week or an upcoming week, use the **left** and **right** buttons to navigate one week at a time.

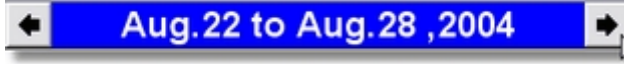

To add a video to the playback schedule, first select the days you wish the playback to occur by playing a check in the box beside the day.

 $\sqrt{23}$  Monday

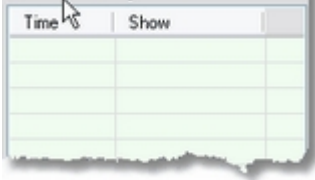

Press the **button to browse for a video file using the [Package Manager](#page-19-0).** (Video files must in VCD or SVCD format and stored in the "**Switchboard\Video**" folder)

Enter the title of the video for easy reference. This title is also displayed above the video on the Switchboard screen when **Use Full Screen** is not selected.

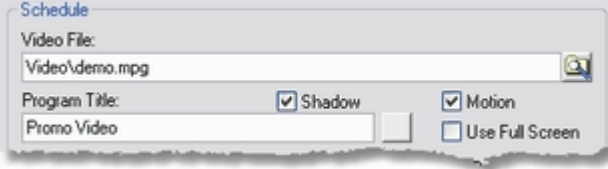

When **Use Full Screen** is selected, the video is played back using the entire TV screen. To enable full screen playback select **Use Full Screen** by placing a check in front of this option.

When Use Full Screen is disabled, the video played back will be smaller than the entire TV screen and you will see a graphic backdrop behind the video. The title of the video will also be displayed above the video and you have the ability to change the color of the title as well as add a drop shadow. Selecting **Motion** will enable the backdrop to be animated.

If you would like a Bug (a small graphic in the bottom right corner) added to the video playback, use the

button to locate a bug graphic. Place any graphics you wish to use as a Bug in the "**Switchboard\Custom**" folder.

Note: Any part of the bug graphic that is pure black is treated as transparent.

The **Start** and **End** date will be set to the current week. If you would like your video to be played back every Monday for the next 3 weeks, you would add 3 weeks to the End date.

Finally select the time you would like the video to start and press the **Ok** button. The schedule will automatically be updated to reflect the new video that has been added.

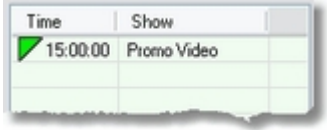

When a video has been scheduled to playback full screen, it will have a yellow icon in front of it. If the video has been scheduled to playback with a title (not full screen) it will have a green icon in front of it.

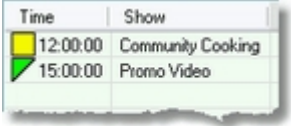

To **Delete** the scheduled playback of a video, **double right click** on the video you wish to delete. You will be prompted to confirm this action.

To **Print** a copy of the current weekly schedule, press the **right mouse button** on an empty part of the window and select **Print Current Week**.

#### <span id="page-19-0"></span>2.1.3.1.1 Package Manager

The Package Manager allows you to easily see what Video content is available for [Playback](#page-17-0). You can select a single MPEG video file or you can create a Package which contains many video files.

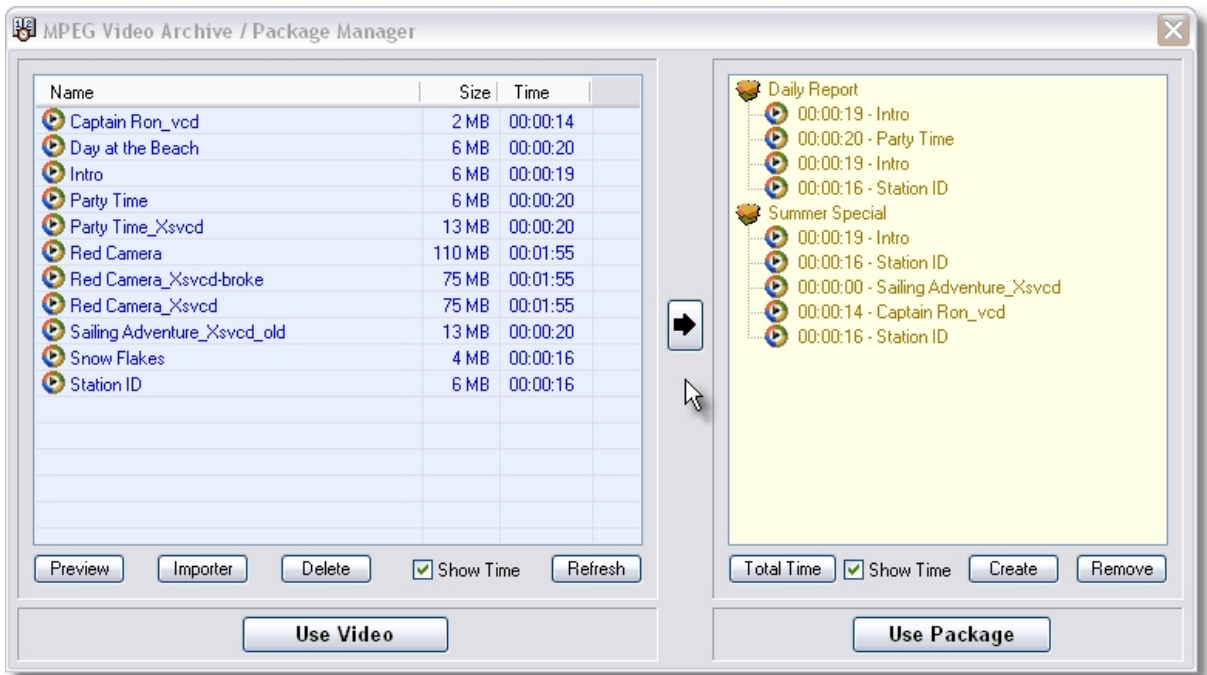

This list on the left shows all the MPEG files that are available to you.

To use a single MPEG video file, select a filename from the list on the left and press **the video** 

You can [Convert/Import](#page-22-0) more video files by pressing the **Importer** button. After [Converting/Importing](#page-22-0) new video files it is best to refresh the list by pressing **Refresh** 

Video files can also be previewed by selecting the appropriate file name and pressing (Preview)

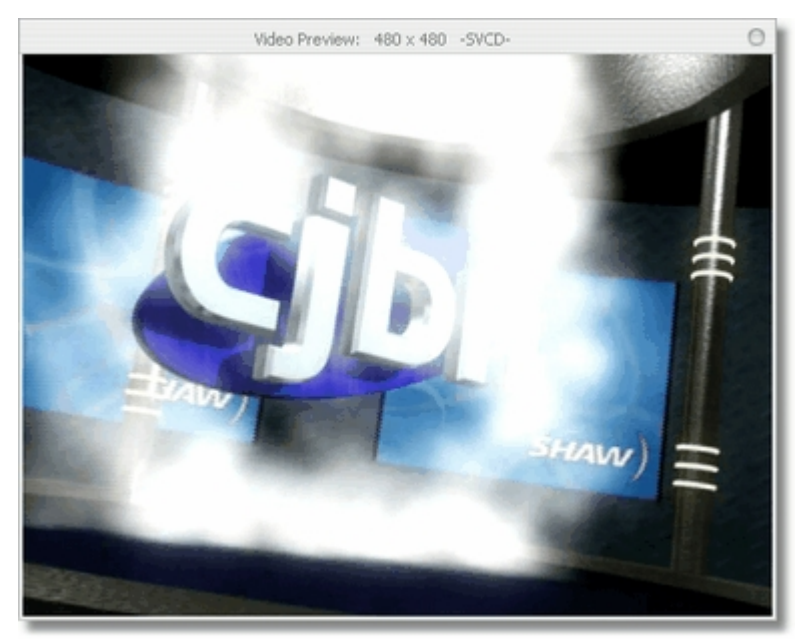

If you have not used Switchboards Video Converter to Import video into Switchboard, it is recommended to Preview the video before assigning it to the Playback Schedule. The Preview will let you know if the file is "Switchboard compliant" or unusable. Video files that are corrupt (or unusable) will not play and the Preview Window will automatically close after 6 seconds.

If you would like to play a number of MPEG files in a row (back to back) you can create a Package. Press the **Create** button and enter the name you would like to use to refer to your Package.

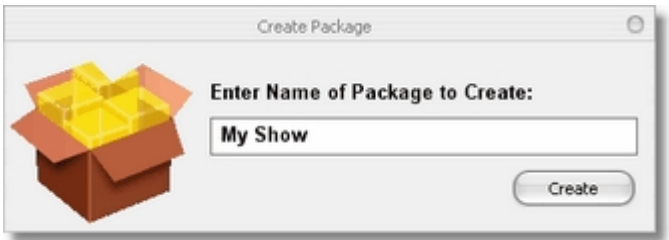

Once your Package name has been create, you can now pick video files from the left side of the

Package Manager and add them to the selected Package by pressing the  $\heartsuit$  button. Video files are played back in the order they appear in the Package. To change the order of any video file, select the file name and use the **PageUp** or **PageDown** button on the keyboard to move the file up or down in the Package list.

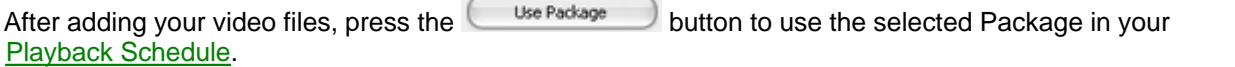

#### **Total Package Time**

If you would like to see the total time for a Package, select the Package Name or any video file within that Package and press the  $\boxed{\phantom{\big|}\phantom{\big|}}$  Total Time  $\phantom{\big|}}$  button. The total time for that Package will then be calculated and displayed.

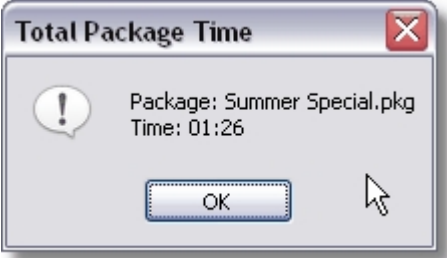

#### **2.1.3.2 Crawl Message**

Selecting **Crawl Message** will open up the Crawl Message Editor.

A Crawl Message is a line of text that will scroll horizontally along the bottom of the screen at set intervals.

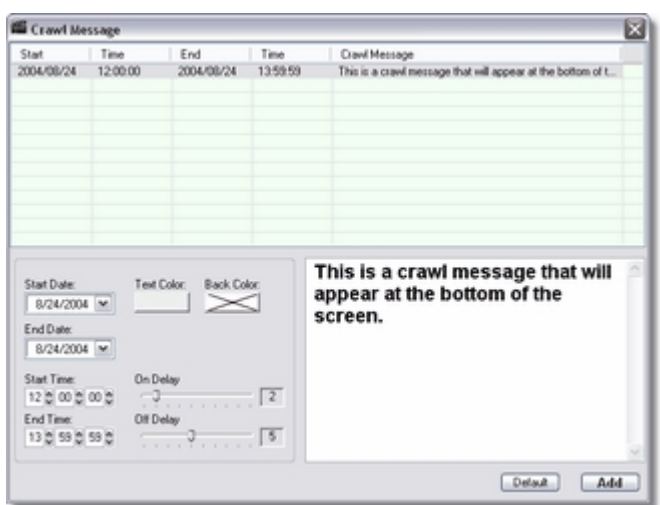

To create a Crawl Message, select a **Start** and **End** date along with a **Start** and **End** time you wish the message to be displayed. You can also press the **Text Color** button to adjust the color of the text as well as the **Back Color** button to adjust the color of the Crawl Message background.

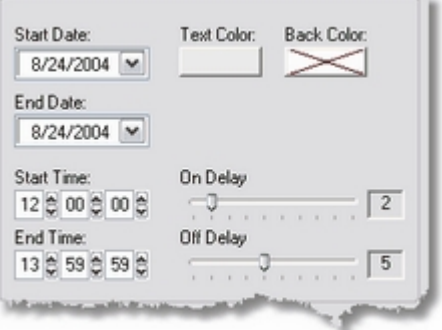

The **On Delay** slider determines how long (in minutes) the Crawl Message will be displayed. The **Off Delay** slider determines how long (in minutes) the Crawl Message will stay off before it is displayed again.

Finally, type in the message you would like to crawl along the bottom of the screen and press the **Add** button.

Note: *Crawl Messages will be displayed over both Message and Video playback.*

#### <span id="page-22-0"></span>**2.1.3.3 Convert Video**

Selecting **Convert Video** allows you convert video files from a number of different video formats into Switchboard compliant videos.

Switchboard was designed to work with the VCD standard (for low bandwidth connections) and the SVCD standard (for high bandwidth connections). If there is no need to be restricted to the VCD or SVCD standard, you can get a much higher quality by using the XVCD or XSVCD format which is also Switchboard compliant.

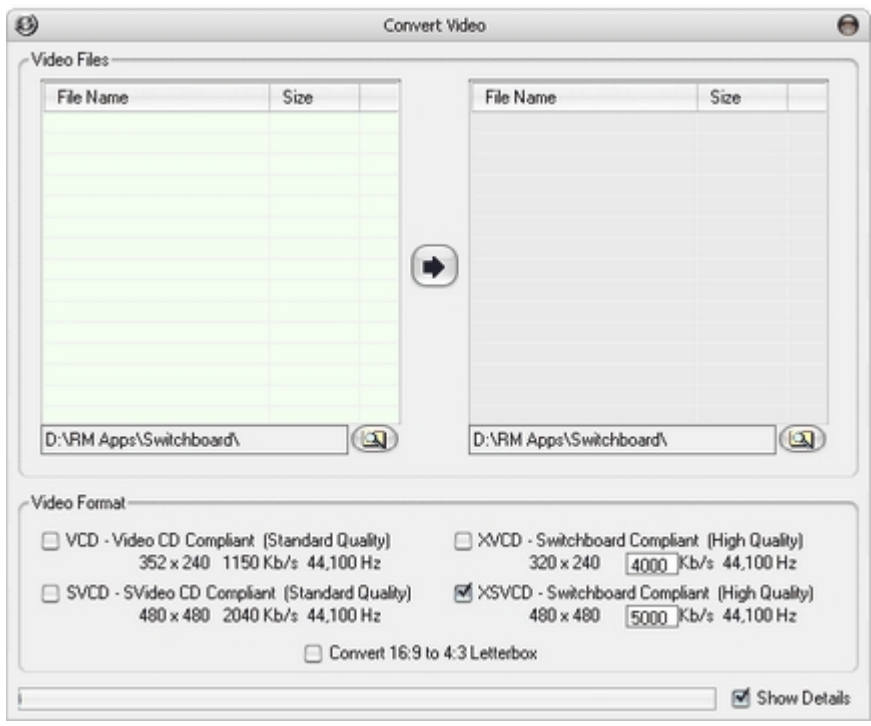

Select the videos you wish to convert on the left side of the Window. You can select multiple files by holding down the CTRL key while clicking on file names.

If connection speed is not an issue and you want the highest video quality possible, select the XSVCD option.

SZU X Z40 | 4000 | ND/S 44,100 HZ XSVCD - Switchboard Compliant (High Quality) 

If your video is in wide screen (16:9) format, you can tell the converter to automatically letterbox the video by selecting "Convert 16:9 to 4:3 Letterbox".

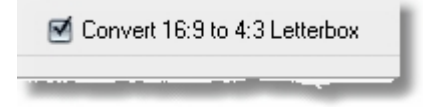

Press the **button to convert the video into the selected formats and store them in the** Switchboard\Video folder.

Video files that have been converted can be previewed by double left clicking the file name from the list on the right side of the converter window.

#### <span id="page-24-1"></span>**2.1.3.4 Verify Video**

Selecting **Verify Video** allows you to select an MPEG video file on your system and check to make sure Switchboard can play it back properly. It will attempt to playback both Video and Audio streams.

If there is a problem playing back an MPEG file using this option, the Switchboard Display computer will also have problems playing back the same file.

#### <span id="page-24-0"></span>**2.1.3.5 Remote Schedules**

**Remote Schedules** allows you to connect to a remote Switchboard Display package over a network or internet connection using the FTP protocal to upload/download schedule data.

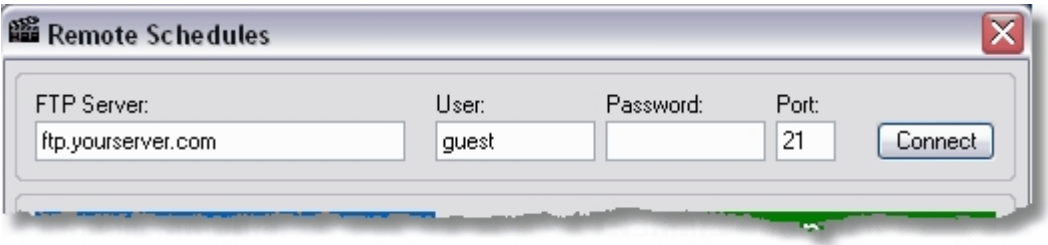

Enter the appropriate information needed to access the FTP server installed on your Switchboard Display package. Press the **Connect** button to connect to the server.

When a connection is made you will see Switchboard Schedule files on both your local computer and the remote Swicthboard Display computer.

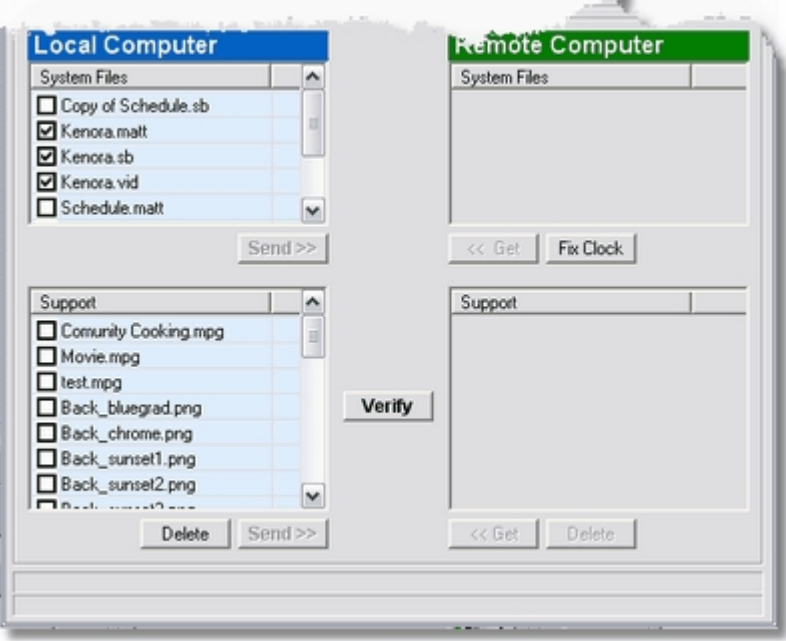

Any file preceeded by a check will be transfered when the **Get** or **Send** button is pressed. To make sure ALL needed files are transfered when the Switchboard Display is updated, press the **Verify** button. This will place a check on all needed files and alert you of any missing files.

#### **2.1.4 Help**

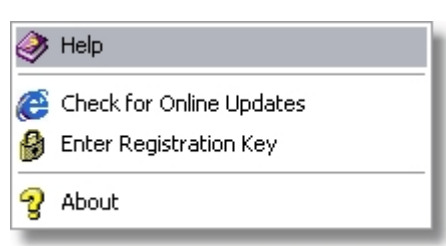

The **Help** menu gives you access to various help and support resources as well as application information.

#### **2.1.4.1 Help**

Selecting **Help** opens the windows help file containing all the information you are reading here. For quick reference, you can open the help file at any time while using the Switchboard Scheduler.

#### **2.1.4.2 Check for Online Updates**

**Check for Online Updates** will connect to the Switchboard Version Server and compares your version of Switchboard to the newest version availabe for download. This gives you a quick and easy way to ensure you are always using the latest and best software.

If you are using an old version of Switchboard, you will be prompted to go to the Switchboard website to download the newest version.

#### **2.1.4.3 Enter Registration Key**

The Demo Version of Switchboard will allow you to test the software for a set number of days. After this time Switchboard will stop working until a full version is purchased. When a key is purchased, a personal registration key will be emailed to you. Select **Enter Registration Key** and enter your personal key code into the appropriate fields.

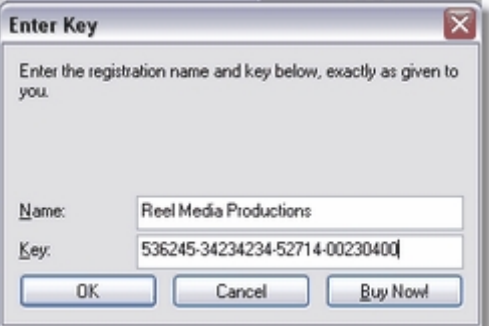

#### **2.1.4.4 About**

Selecting **About** will display the current Switchboard version you are using along with personal license information.

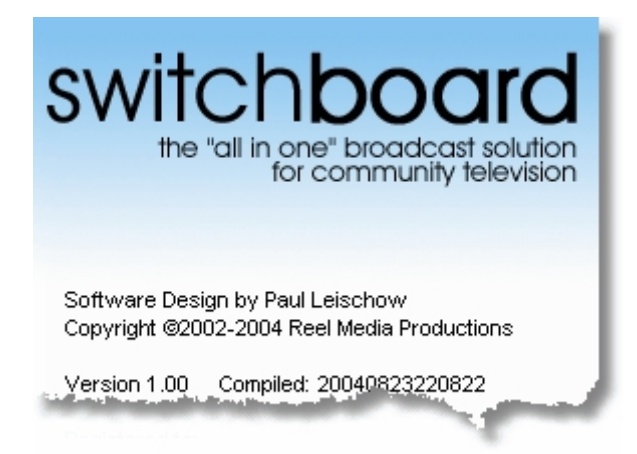

#### <span id="page-26-0"></span>**2.2 Layout Templates**

The Switchboard Scheduler comes with a number of preset Layout Templates for you to choose from. Press the **Layout** button to view the **Layout Templates**.

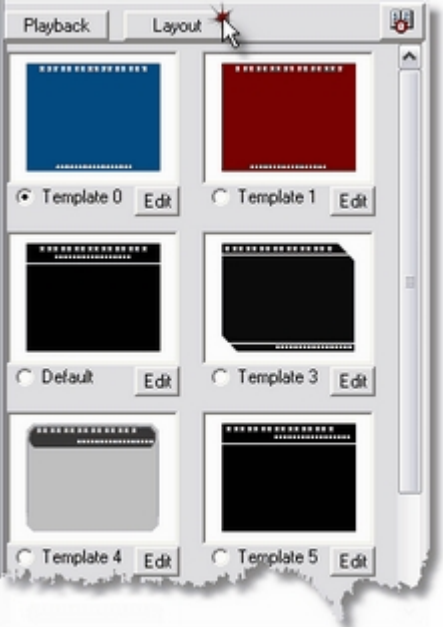

The Layout Template will determine the basic "look" of your message. It defines where the title and time are positioned and what they look like, as well as the background matte.

#### **2.2.1 Edit Templates**

To Edit various properties of a Layout Template, select the Template you wish to edit and press the **Edit** button. An editor window will appear which allows you to change the Template Title, Time format and text colors and shadows.

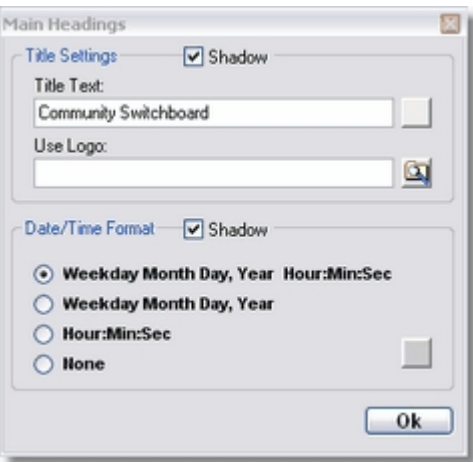

Enter the Title Text you would like displayed. Press the color selector button to change the color of the text. If you would like to display a graphic logo in place of the Title Text, press the **button to locate** an appropriate title graphic.

Template settings are global. This means if 10 messages are using the Default Template and you make a change to the Default Template, all 10 messages will reflect this change.

#### <span id="page-27-0"></span>**2.3 Scheduler Interface**

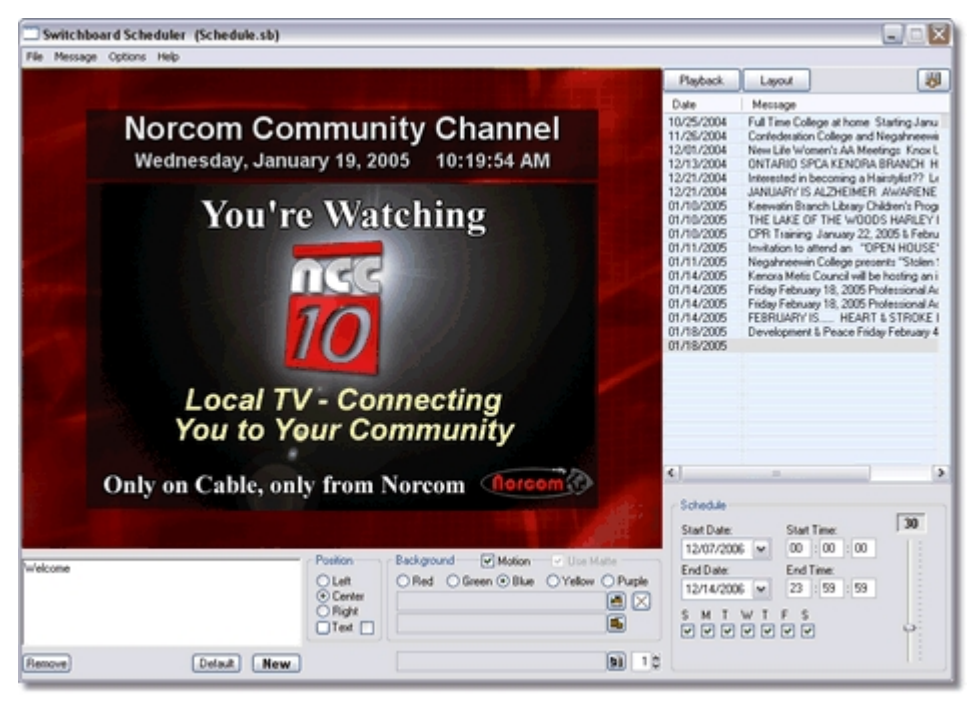

The Switchboard Scheduler Interface is organized into 3 sections:

- [Playback List](#page-28-0)
- · [Preview Screen](#page-29-0)

#### · [Message Creator](#page-30-0)

#### <span id="page-28-0"></span>**2.3.1 Playback List**

The Playback List shows a brief overview of all the messages scheduled for playback by Switchboard. Press the **Playback List** button to view this list. For a more detailed list, press the **Button**.

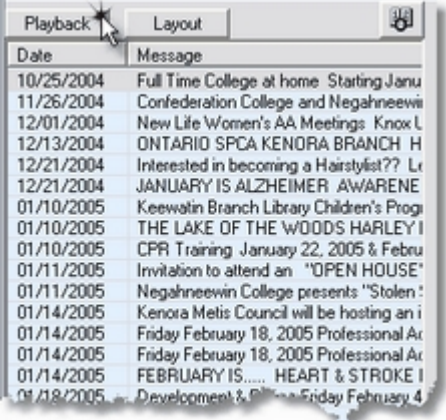

This list shows when a message was scheduled to start playing. If you select a message from this list, it will be displayed in the [Preview Screen](#page-29-0). Any message that is displayed in the Preview Screen is also placed in Edit Mode allowing you to make changes to the message.

You can **Remove** a message from the schedule list by simply double right clicking on the message you would like removed. You can also select a message from the list and press the **Remove** button at the bottom right of the Scheduler Interface.

If you have a number of messages starting on the same day and wish to change the order they are displayed, select the message in the Playback List and use the **PageUp** and **PageDown** keys. The selected message will be moved up or down the list. Messages are played back from top to bottom in this list.

#### **2.3.2 Detailed Playback List**

To view a more **Detailed Playback List**, press the **BU** button. The Detailed Playback Schedule window will be displayed.

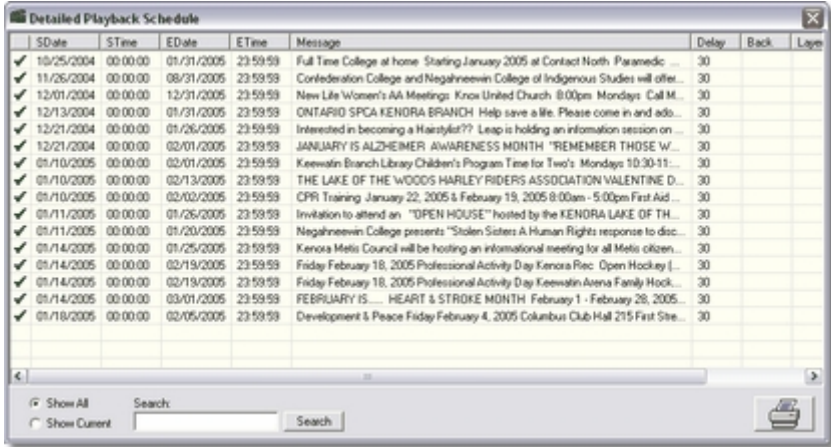

The **Detailed Playback List** also allows you to quickly and easily seach for messages in the Switchboard Message Database. This is extremely useful when you have hundreds of messages and are looking for one specific.

If you **doube left click** on a message in the list, it will be placed in the **Preview Screen**.

#### <span id="page-29-0"></span>**2.3.3 Preview Screen**

The Preview Screen displays your message exactly as it will appear on the Switchboard Playback Monitor, making it very easy to layout your message exactly the way you would like.

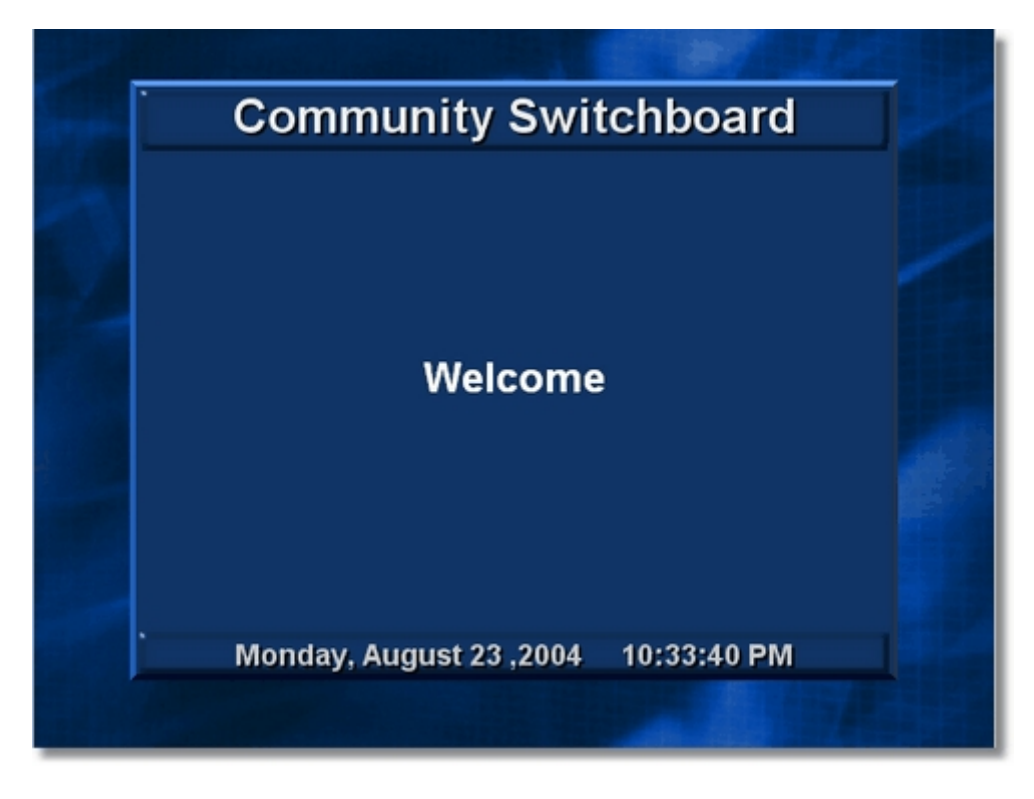

If a message includes a video clip, the **Preview Screen** will show a box where the video clip will appear on playback. This allows you to better position your text message.

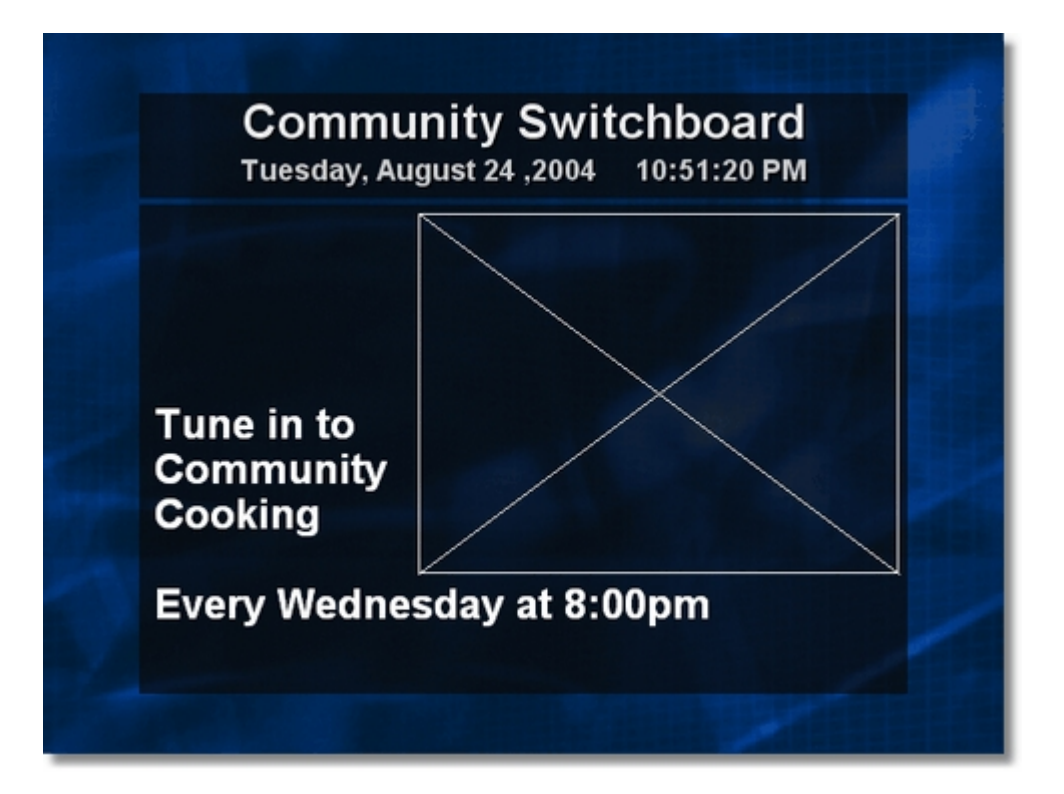

#### <span id="page-30-0"></span>**2.3.4 Creating a Message**

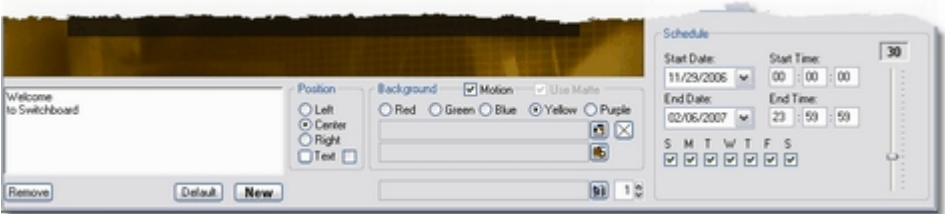

When creating or editing a message, you have a number of options available to you that affect only the current message you are working on.

To edit a previous message, select the message from the [Playback List](#page-28-0).

To create a new message, press the **New** button located at the bottom right of the Scheduler Interface. When you create a new message, it will inherit all the display properties of the previously displayed message. If you would like the display properties returned to the Switchboard Scheduler default settings, press the **Default** button located at the bottom right of the Scheduler Interface.

#### **2.3.4.1 Schedule**

To set the dates and times the message should be played back, locate the **Schedule** settings on the bottom left of the **Scheduler Interface**.

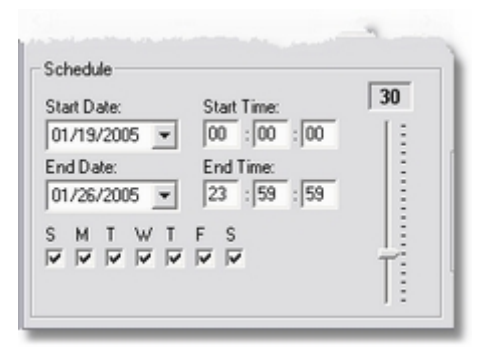

After setting the day and time you would like your message to start and the day and time you would like it to end, adjust the delay slider to tell Switchboard how long (in seconds) you would like the message displayed before it moves to the next one. The default delay is 30 seconds.

By default, a scheduled message is played every day of the week during the specified start/end date. If there are certain days of the week you do not want your message displayed, simply uncheck those days.

In this example the message will play from January 2nd to January 29th, every day of the week except Tuesdays and Thursdays.

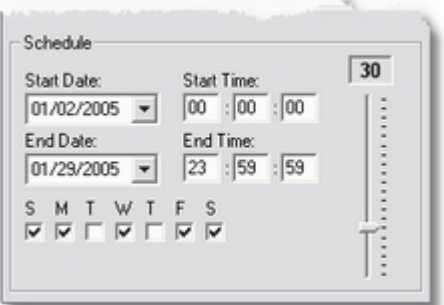

#### <span id="page-31-0"></span>**2.3.4.2 Background**

To customize the various background settings, locate the **Background** settings at the bottom of the [Scheduler Interface](#page-27-0).

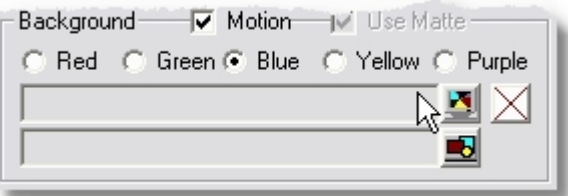

Switchboard has 5 built-in colored backgrounds capable of motion. To change to a different color, simply select the color you wish to use. If you would like the background to have motion, place a check in the **Motion** box.

All built-in backgrounds use the Matte that is part of the [Layout Template](#page-26-0). If you choose to use a solid color or a custom image as a background, you will have the option to enable or disable the background Matte.

To select a solid color as the background, press the  $\times$  button. Once a color is selected, this button will change to the selected color.

To use a custom background image, press the **button** and locate the image you wish to use as the background. Any images you wish to use as backgrounds must be placed in the "**Switchboard\Custom**" folder.

#### <span id="page-32-0"></span>**2.3.4.3 Clipart Layer**

Switchboard allows you to add a Clipart Layer which is overlayed on the selected [Background](#page-31-0).

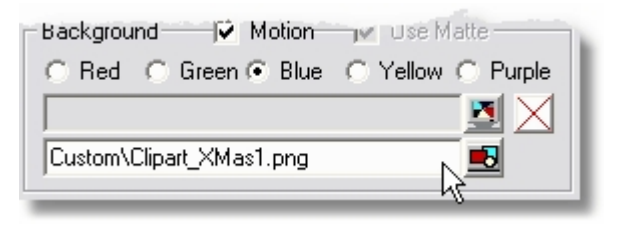

To assign an Image to the Clipart Layer, press the  $\blacksquare$  button and locate the clipart image you wish to use. Any image you wish to use as a clipart layer must be placed in the "**Switchboard\Custom**" folder.

Note: Any part of the image that is pure black is treated as transparent.

#### **2.3.4.4 Insert Video**

Switchboard also allows you to schedule and playback short video clips within messages. To add a

video clip to a message, press the  $\Psi$  button located at the bottom of the [Scheduler Interface](#page-27-0) and select the video clip you wish to use. All video clips you wish to use must be placed in the "**Switchboard\Video**" folder.

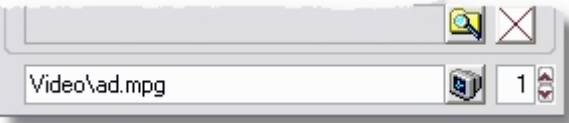

The [Preview Screen](#page-29-0) will display a box indicating where the video will be displayed. This allows for better positioning of the text message.

The playback priority setting tells Switchboard how often to play this message containing the video clip. A setting of 3 means that for every 3 times the messages loop, the message with the video clip will be played once. A setting of 1 means the message with the video clip will be played back in every loop.

Note: If a message is set to display for 30 seconds and the video clip is shorter than 30 seconds, the video will freeze on the last frame and hold it for the remaining delay time. If the video clip is longer than 30 second delay time, the video clip will fade out when the 30 seconds has expired.

#### **2.3.4.5 Text Position**

To quickly and easily adjust the alignment of the text message, use the Text Position settings located at the bottom of the [Scheduler Interface](#page-27-0).

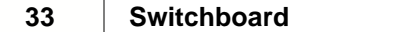

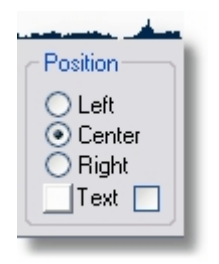

You can also adjust the color of the text by pressing the color selector button. The color of this button will change to whatever color of text has been selected.

Placing a check in the box next to the color button will tell Switchboard to add a dropshadow to the text.

#### <span id="page-33-0"></span>**2.3.4.6 Message**

To create a Message, simply enter your message into the Message box located at the bottom right of the Scheduler Interface.

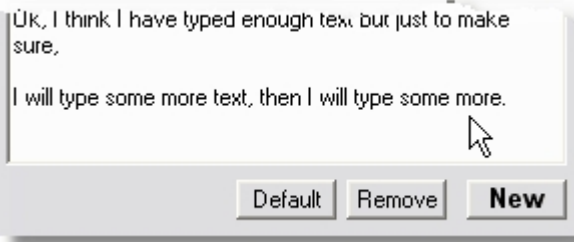

As text is entered into the Message Box, you will see your message appear in the **[Preview Screen](#page-29-0)**. Text that does not fit in a single line will automatically be wrapped and resized accordingly.

By seeing your Message displayed in "real time" in the **[Preview Screen](#page-29-0)**, you are able to edit and adjust your message as needed to fit properly.

When you have finished typing in your Message, you can move the mouse pointer over the Message Box and press the right mouse button to activate the **spellchecker**. Words that are not in the built in dictionary will be highlighted as spelling errors and allow you to fix or ignore them.

# **Part III**

#### **3 History**

#### **Version 1.19**

- · Updated [Video Converter](#page-22-0) Engine
- · Video files with mono audio are converted to stereo to prevent crashing
- · Video preview will auto timeout on video files that are corrupt instead of freezing
- **·** Added ability to skip "Show Times" in the Package Manager to speed up display

#### **Version 1.18**

• Added time calculations to [Package Manager](#page-19-0)

#### **Version 1.17**

• Added [Package Manager](#page-19-0) for creating [Video Playback Schedule](#page-17-0)

#### **Version 1.16**

- · Included [Video Converter](#page-22-0) in Switchboard Scheduler Menubar
- · Added 16:9 to 4:3 conversion option

#### **Version 1.15**

· Added SVCD and XSVCD video modes to both Converter and Scheduler

#### **Version 1.13**

· Added [Video Converter](#page-22-0) to allow for higher quaility video using special XVCD mode

#### **Version 1.10**

- · New [FTP engine](#page-24-0) for faster file transfer
- · Added Passive mode for FTP connect
- Changed layout of [Schedule Interface](#page-27-0) for future upgrades

#### **Version 1.08**

- · Added ability to compare video files on remote computer against video files on local computer to verify integrity
- · Option to Cancel while uploading large video files

#### **Version 1.07**

· Added ability to specify message playback only on specific days

#### **Version 1.06**

- · Added ClockFix to Remote Schedules
- · Added ability to Delete Remote Schedules/Files

#### **Version 1.05**

· Added Video File [Checker/Verifier](#page-24-1)

#### **Version 1.04**

**·** Added auto positioning of logos in bottom right corner of video

#### **Version 1.03**

**·** Added [ClipArt graphic](#page-32-0) layer

#### **Version 1.02**

• Added **SpellCheck** Dictionary

#### **Version 1.01**

• Added more Custom [Layouts](#page-26-0)

#### **Version 1.00**

· Switchboard 1.0 is officially released July 1, 2004.

## **Index**

## **- A -**

About 25 Adding Video Clips 32 Aligning Messages 32 Aligning Text 32 Animated Background 31 Archive 19

## **- B -**

Background 31 Bug 17 Bug Fixes 35

## **- C -**

Clone 8 Code 25 Color 32 Computer Setup 6 Crawl 21 Crawl Message 21 Creating Messages 30, 33 Custom Background 31 Custom Images 31

## **- D -**

Date 30 Default 17 Default Settings 17 Delay 30 Delete 17 Demo 25 Demo Version 25 Detailed List 28 Detailed Messages 28 Detailed Playback List 28 Device Adjustments 8 Display 8 Display Output 8

Dongle 5

## **- E -**

Edit Message 33 Edit Templates 26 End Date 30 End Time 30 Exit 17 Exit Switchboard 17 Extra Tools 16

## **- F -**

File 16 File Menu 16 FTP 11, 24

## **- G -**

Get 24 Getting Started 30 Global Settings 26 Guide 25

## **- H -**

Hardware 4 Hardware Key 5 Help 25 Help File 25 History 35

## **- I -**

Images 31 Import 19 Information 25 Insert Video 32 Install 5 Interface 27

## **- K -**

Key 5, 25 Key Code 25

## **- L -**

Layout 26 License 25 License Information 25 List 28 LPT Key 5

## **- M -**

Main Interface 27 Manual 25 Mattes 31 Menu 16 MenuBar 16 Message 17, 33 Message Color 32 Message Layout 33 Message List 28 Message Position 32 Messages 28 Motion Background 31 Multiple Schedules 16

## **- N -**

Names 16 New 17, 30 New Message 17 New Messages 30 nVidia 8

## **- O -**

Online Updates 25 Open 16 Open Schedule 16 Operations 16 Options 17 Organize Schedules 16 Overscan 8

## **- P -**

Package 19

Package Manager 19 Playback 17 Playback Delay 30 Playback List 28 Playback Priority 32 Positioning 32 Preview 19, 29 Preview Screen 29 Print 28 Print Playback List 28 Priority 32 Program Title 17

## **- Q -**

Quit 17 Quit Application 17

## **- R -**

Receive 24 Reference 25 Registration 5, 25 Registration Key 25 Remote 11, 24 Remote Scheduler 11 Remote Schedules 24 Remove 17 Remove Message 17 Requirements 4 Resources 25 Revisions 35

## **- S -**

Save 16 Save As 16 Schedule 30 Schedule Names 16 Scheduler Interface 27 Send 24 Serial 5 Server 11 Settings 16, 17 Setup 5 Show Playback 17 Shows 17

Start Date 30 Start Time 30 Support 25 Switchboard Version 25 System Type 4

## **- T -**

Templates 26 Text Color 32 Text Layout 33 Text Position 32 Time 19, 30 Title 26 Tools 16, 17 Total Time 19 TV Out 8

## **- U -**

Update 24 Update Schedules 24 Update Software 25 Updates 25, 35 USB 5 USB Key 5 Using Mattes 31 Using Switchboard 27 Using Video 32

### **- V -**

Verify 24 Verify Video 24 Version 25 Video 17, 19, 24, 32 Video Archive 19 Video Card 8 Video Clips 32 Video File 17 Video Playback 17 Video Priority 32 Video Title 17

## **- W -**

Whats New 35

Wiring 6 Word Wrap 33